# **Jira Web Push**

- [Description](#page-0-0)
- [Admin Guide](#page-0-1)
	- [Requirements](#page-0-2)
	- [Installation & Configuration](#page-0-3)
- [User Guide](#page-1-0)
	- [Login into JIRA & allow Push notifications in your browser](#page-1-1)
	- [Click notification Icon & enable Web Push slider if it is disabled](#page-1-2)
	- [Rename subscription by clicking on its label and pressing ENTER to save](#page-2-0)
	- [Disable/Enable notifications for specific browsers](#page-2-1)
	- [Test your notification by clicking on yellow message icon of specific subscription.](#page-2-2)
		- [Flag indicates if Push from JIRA server was successful or not.](#page-2-3)
		- [Notification with "Test Message" text should appear](#page-3-0)
	- [Delete notification by clicking red bin icon, the prompt will make sure that you know what you are doing](#page-3-1)
	- [Configure your own notifications behavior:](#page-4-0)
		- [For which Issue Events you want to receive notifications](#page-4-1)
		- [For which Issue role, that you are in, you want to receive notifications\(i.e. when you are an Assignee, or in some](#page-4-2)  [customfield\)](#page-4-2)
		- [Blacklist or Whitelist the projects](#page-5-0)
	- [Click Save to save, Click Restore to restore default values\(that are set by administrator\).](#page-5-1)
	- [Enjoy your notifications](#page-5-2)
- **[Known Issues](#page-5-3)**

# <span id="page-0-0"></span>**Description**

- 1. Subscribe to notifications from several browsers(including mobile) and choose the ones you would like to deliver you notifications.
- 2. All messages pushed to users are encrypted on JIRA server side and can be decrypted only on the target user device.
- 3. Configure when notifications will be sent to you, such as: specific issue events, issue roles, that you are in.
- 4. Blacklist projects that you don't want to send you notifications.

# <span id="page-0-1"></span>Admin Guide

Administration page allows you to configure defaults for all users, unless they decide to override config for themselves.

### <span id="page-0-2"></span>Requirements

- JIRA Core 7.2+
- **HTTPS** connection is required for Web Push notifications to work properly.
- Browser compatibility
	- Official can be found **[here](http://caniuse.com/#feat=notifications)**
		- Tested on latest **Chrome**(**Mobile**/**Desktop**), **Firefox**(**Mobile**/**Desktop**), **Opera Mobile**.

### <span id="page-0-3"></span>Installation & Configuration

Plugin configuration can be found in Addons tab Other Web Push Configuration or click **Configure** in plugin on **Manage add-ons** page

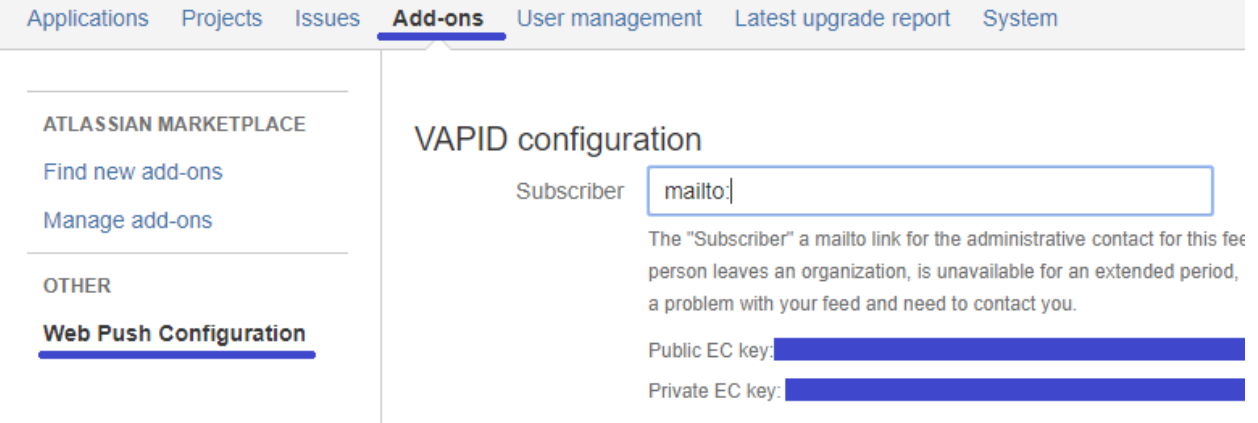

VAPID private/public pair is generated at first plugin launch. You can read more about VAPID HEF

EC key pair for **VAPID** is generated with random seed at first time plugin is installed and stored in database, you can change Subscriber email. You can read more about VAPID [HERE](https://blog.mozilla.org/services/2016/08/23/sending-vapid-identified-webpush-notifications-via-mozillas-push-service/)

Configure default parameters for all users. All these values can be overridden by user.

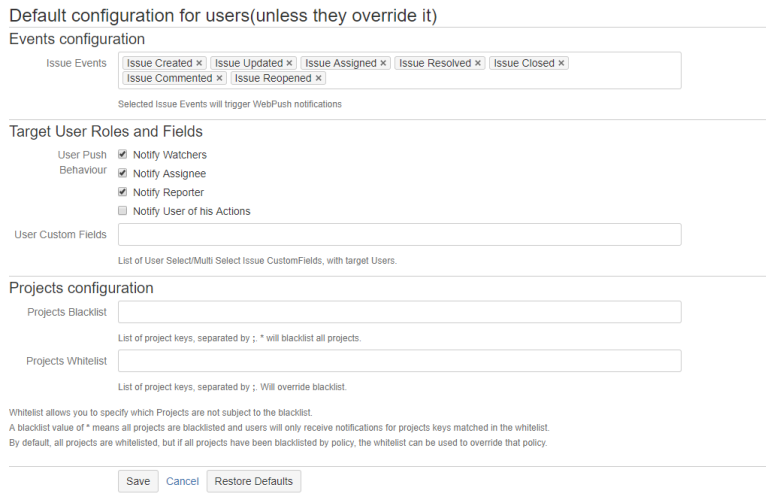

Click **Save** .. well, to save the configuration and also to restore Defaults for this form click **Restore Defaults** button.

All parameters will take affect immediately.

# <span id="page-1-1"></span><span id="page-1-0"></span>User Guide

#### 1. **Login into JIRA & allow Push notifications in your browser**

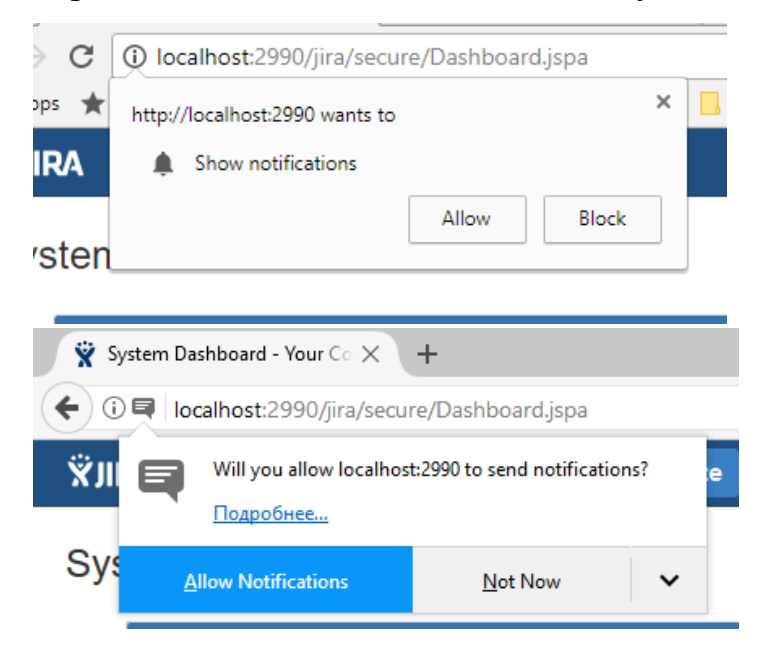

To enable on Mobile you will need to switch to Full Desktop version of JIRA

<span id="page-1-2"></span>2. **Click notification Icon & enable Web Push slider if it is disabled**

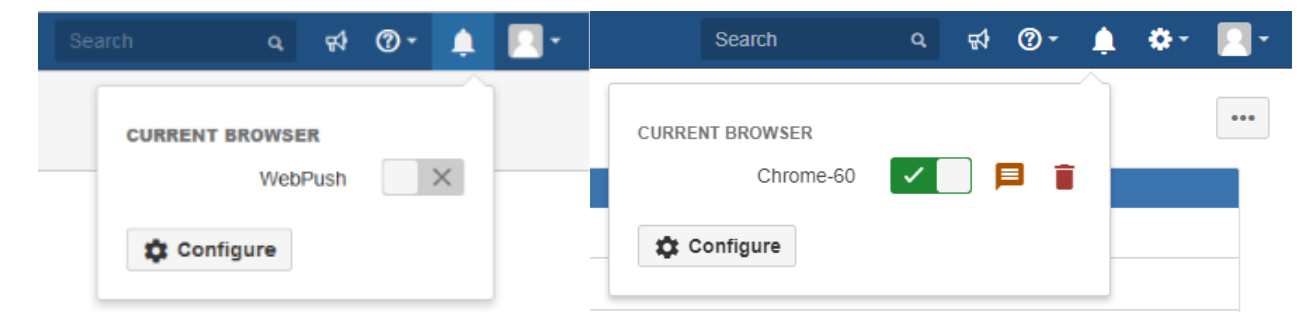

<span id="page-2-0"></span>3. **Rename subscription by clicking on its label and pressing ENTER to save**

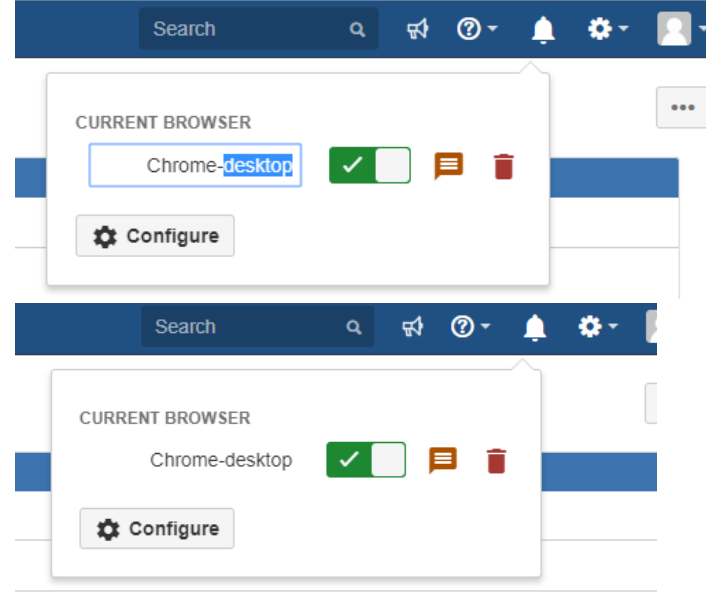

<span id="page-2-1"></span>4. **Disable/Enable notifications for specific browsers**

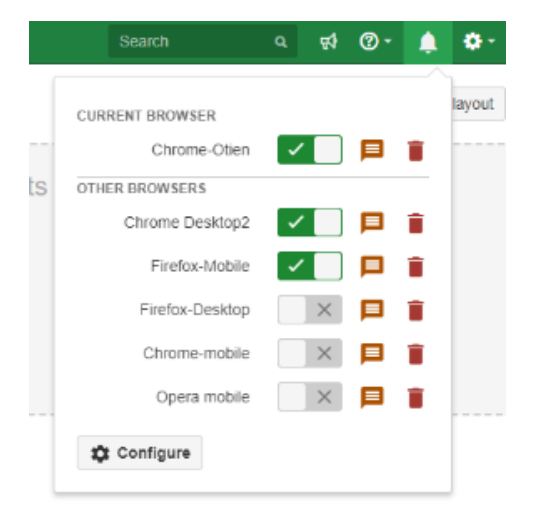

<span id="page-2-3"></span><span id="page-2-2"></span>5. **Test your notification by clicking on yellow message icon of specific subscription.** a. **Flag indicates if Push from JIRA server was successful or not.**

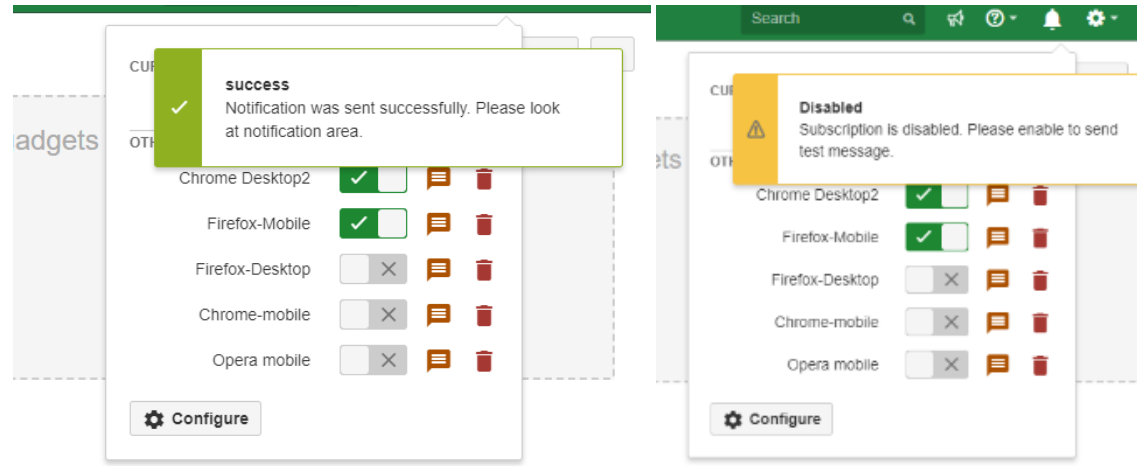

<span id="page-3-0"></span>b. **Notification with "Test Message" text should appear**

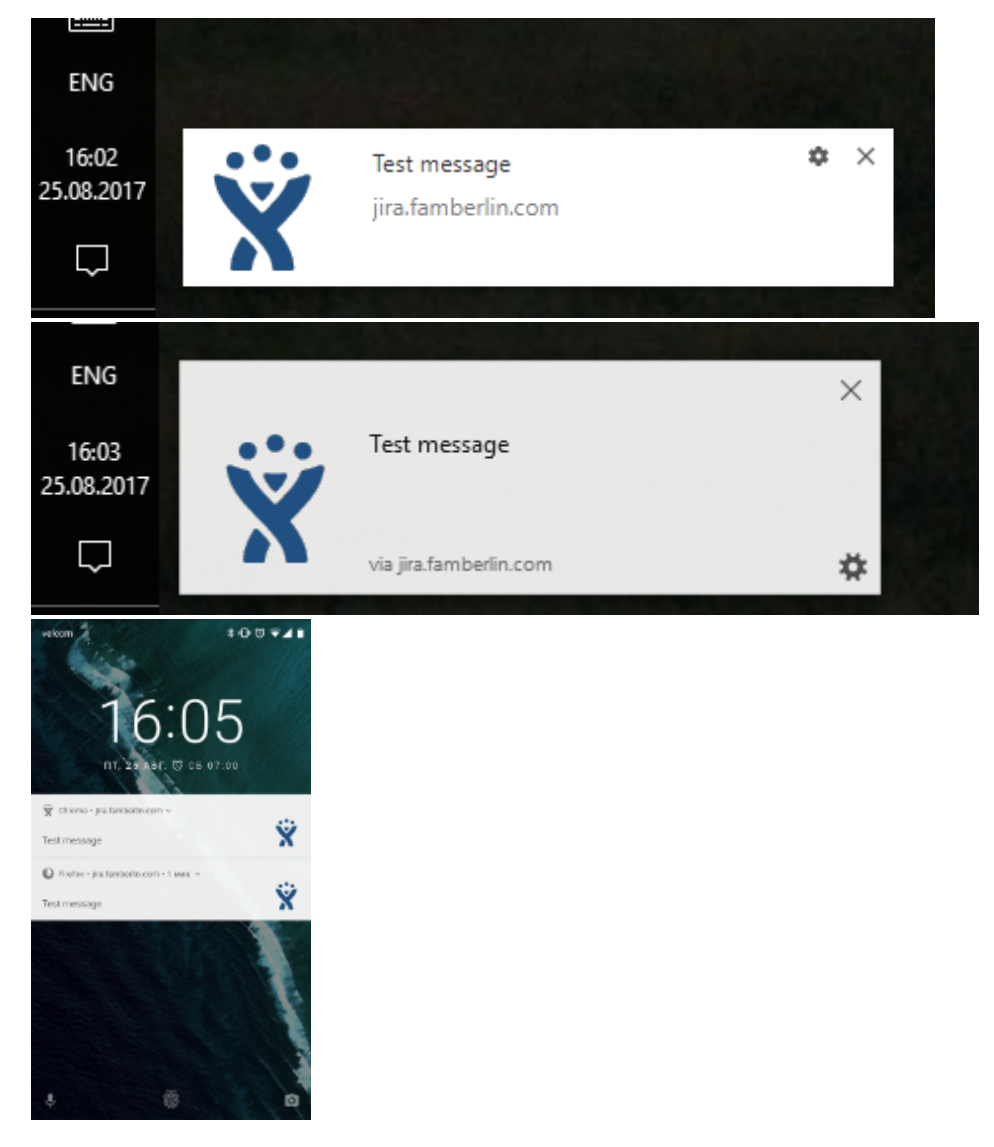

If you click the notification it should open a browser window with your JIRA location

<span id="page-3-1"></span>6. **Delete notification by clicking red bin icon, the prompt will make sure that you know what you are doing**

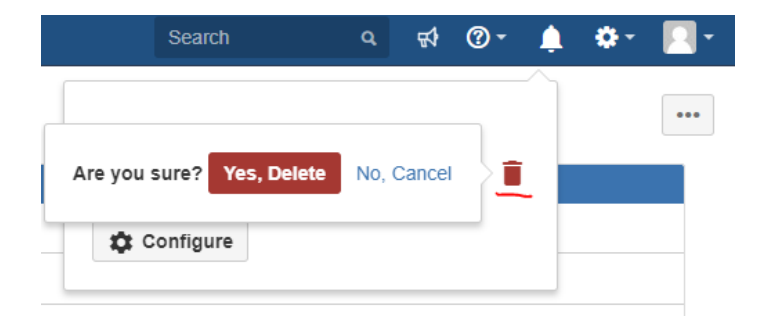

<span id="page-4-0"></span>7. **Configure your own notifications behavior:**

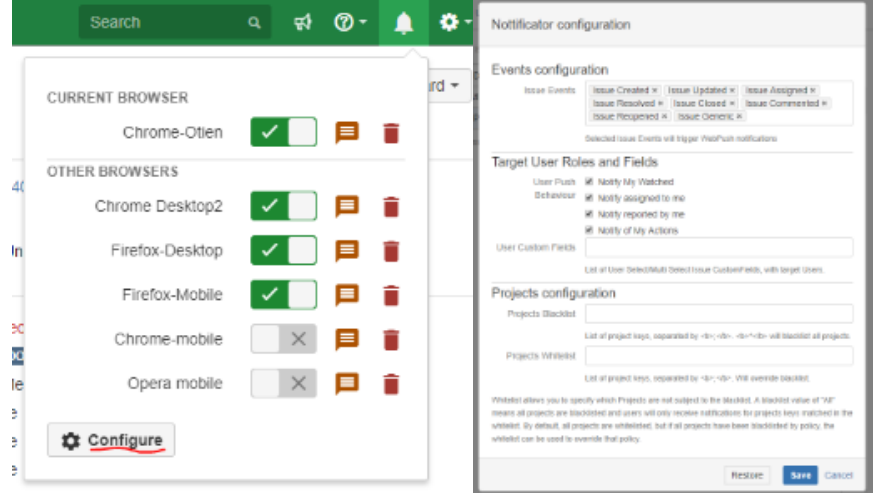

<span id="page-4-1"></span>a. **For which Issue Events you want to receive notifications**

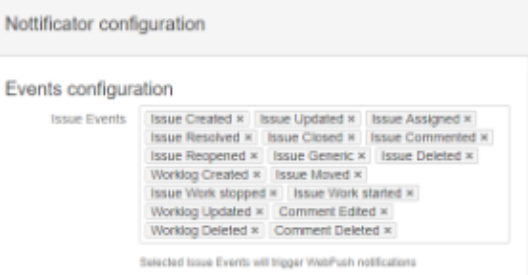

<span id="page-4-2"></span>b. **For which Issue role, that you are in, you want to receive notifications(i.e. when you are an Assignee, or in some customfield)**

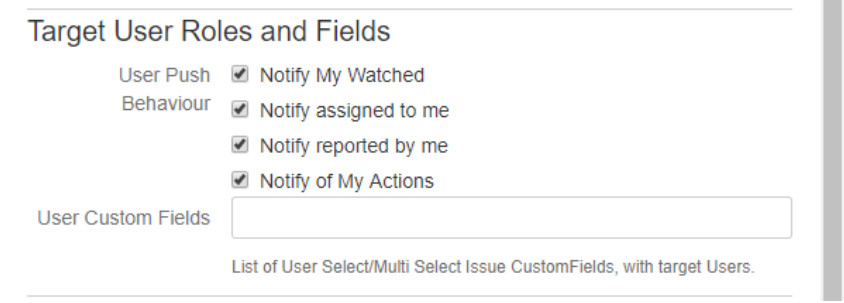

Also you can select to Notify you of your own actions or not

#### <span id="page-5-0"></span>c. **Blacklist or Whitelist the projects**

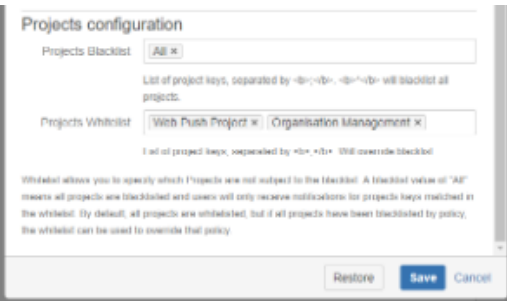

(e.g. you can Blacklist **All** and Whitelist specific one's or Blacklist just those which you don't want to receive notifications from)

**Click Save - to save, Click Restore - to restore default values(that are set by administrator).**

٠ A ٠  $\bullet$  $\bullet$ 10 (4) ਬ 00 ¢  $\times$ WPP-46 Updated  $\frac{1}{2}$ User: famberlin Changes: description: -> Implement flag for<br>disabled notifications, ENG ENG 13:28 ó WPP-46 Commented 13:25 Implement flag for not logged in users. 28.08.201 28.08.201 Famberlin: - Done with the flags jīra.famberlin.com Φ  $\Box$ jira.famberlin.com ш  $\sim$ ╌ 1:27 PM : Mon. Aug 28 ۰ 1:28 PM : Mon. Aug 26 ۰  $\mathbf{v} = \mathbf{z}$  $\Box$ ۰,  $\Box$ в G ٥ Ÿ <sup>Q</sup> Chance dia tanta in zon <sup>905</sup> Chance - Italianske in zam WTF-46 Curring Tad<br>Famber In: - Done with the Nage Ÿ Test message S TE SETTINGS S TE SETTINGS  $\bigoplus_{i=1}^n \mathcal{K}(i)$  ,  $\phi \in \mathcal{A}(i)$  ,  $\phi_i(\mathcal{K}(i))$  , and  $\phi_i(\mathcal{K}(i))$  . The  $\bigoplus_{\alpha\in\mathbb{N}}\mathbb{C}\left(\xi,\ \alpha\in\mathbb{C}\right)(\alpha,\xi)\mathbb{C}\left(\xi\right)\leq\alpha\leq\mathbb{C}\left(\xi\right)(\alpha\in\mathbb{C})\leq\alpha\otimes\alpha$ И11-46 Бранча)<br>Jacc formborlin WIN Philammented<br>Famoenin: Done with the Baga © Date: Expertisher mech SETTINGS WPP46 Commented<br>Tamber in - Cona with the flags ጣ  $Q$  -reformations, moon  $\begin{minipage}{0.9\linewidth} \textbf{P33} & \textbf{P43} & \textbf{P53} & \textbf{P63} & \textbf{P73} & \textbf{P83} & \textbf{P83} & \textbf{P83} & \textbf{P83} & \textbf{P83} & \textbf{P83} & \textbf{P83} & \textbf{P83} & \textbf{P83} & \textbf{P83} & \textbf{P83} & \textbf{P83} & \textbf{P83} & \textbf{P83} & \textbf{P83} & \textbf{P83} & \textbf{P83} & \textbf{P83} &$ **CLEAN ALL** n implement fixed for antiformed in users Bugfis **CLEAR AL**  $\circ$  $\triangleleft$  $\Box$  $\triangle$  $\circ$  $\Box$ 

<span id="page-5-2"></span><span id="page-5-1"></span>8. **Enjoy your notifications**

Click on notification will open browser window with Issue that fired the event.

## <span id="page-5-3"></span>Known Issues

If you clear browser data (Cookies/Internal Storage) - the subscription for that browser will be invalidated and a new one will be created upon your next visit to jira. The invalid one will be automatically deleted(if it is enabled) upon next push Event.